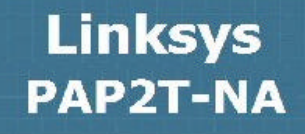

**Administrator's Guide** 

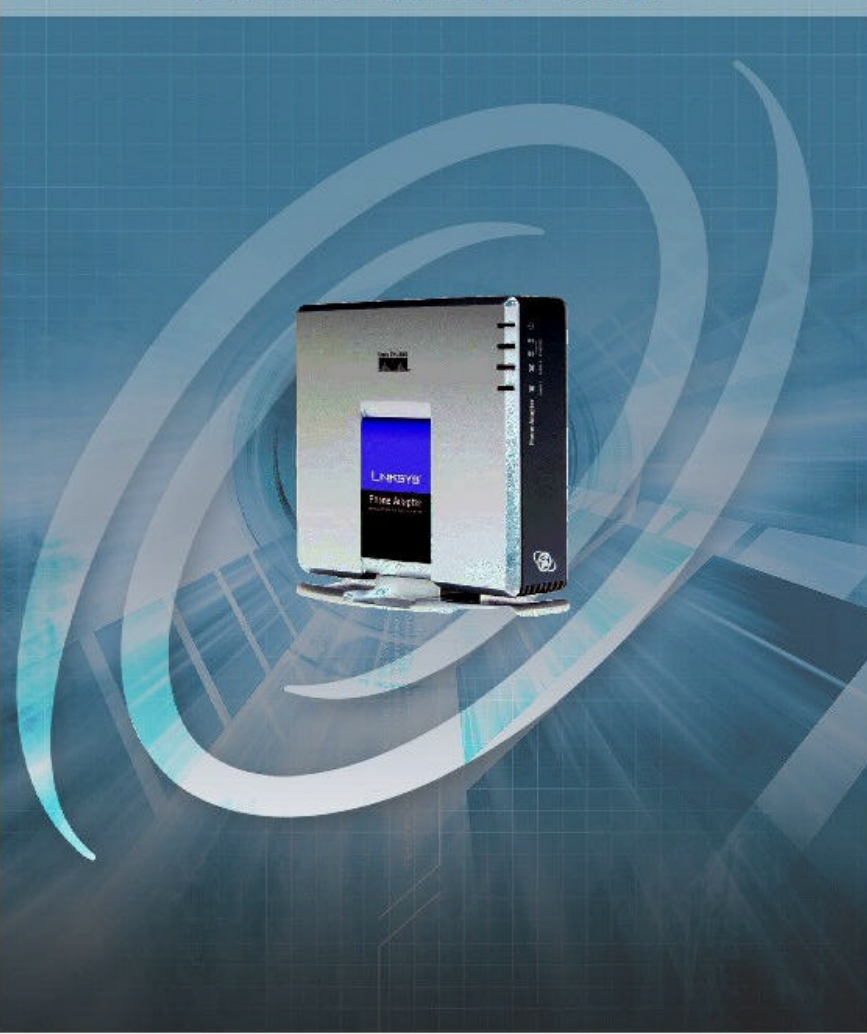

## **IMPORTANT NOTICE CONCERNING EMERGENCY 911 SERVICES**

Your service provider, not the manufacturer of the equipment, is responsible for the provision of telephony services through this equipment. Any services provided through this equipment are not intended to replace or be a substitute for primary line voice services or Plain Old Telephone Service ("POTS") and are not meant to provide Automatic Number Identification or Automatic Location Information capabilities associated with emergency 911 or E911 services. Check with your service provider to determine whether emergency 911 or E911 services are offered as part of your plan. Even where emergency 911 services are offered as part of your plan, the service will not work properly if you move the equipment to a different location from your registered location. You should also be aware that telephony services (including 911) will not work in the event of either a failure of your internet service or in the event of a power outage. You must inform any other persons who may use this equipment of the limitations of 911 and E911 emergency services. It is strongly recommended that you always maintain an alternate means of reaching a 911 operator in case of an emergency. The manufacturer, distributor and service provider shall not be liable for, and expressly disclaim, any direct or indirect damages, claims, losses, expenses, liabilities, actions, risks, or harms arising out of or related to the services provided through this equipment, including without limitation, emergency 911 or E911 services.

The use, disclosure, modification, transfer, or transmittal of this work for any purpose, in any form, or by any means, without the written permission of the copyright holder, is strictly forbidden.

#### **Disclaimer**

The content of this manual is subject to change without notice and should not be construed as a commitment by the manufacturer, distributor, or service provider. This manual is furnished for informational use only and the manufacturer, distributor, or service provider assumes no responsibility for any errors or inaccuracies that may appear herein.

All Rights Reserved. Copyright © 2007

## **Table of Contents**

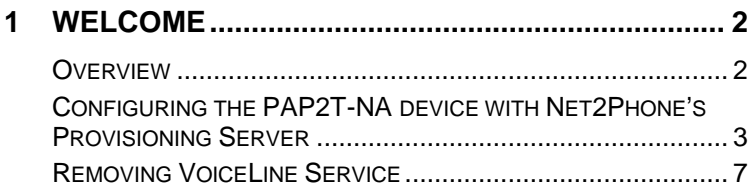

**1**

# **1 Welcome**

## **Overview**

Congratulations on purchasing your Linksys PAP2T-NA telephone adapter!

The Linksys PAP2T-NA device is a voice over Internet protocol telephone adapter. It is based on the SIP (Session Initiation Protocol), which is by far the most widely used protocol by Internet telephone service providers (ITSP). The PAP2T-NA device can be directly connected to a broadband Internet connection to access the services provided by the ITSPs.

Prior to deploying the Linksys PAP2T-NA device to your customer, it must be configured to point to Net2Phone's provisioning server where it downloads its account information. This manual will guide you through the process of provisioning each Linksys PAP2T-NA device via the Linksys Web Interface. Note that the adapter will not function unless Net2Phone's provisioning server is configured on the device. Once an account has been created for the device in the Partner Resource Center (PRC), it can be rebooted and will download its unique account information. At this point the adapter is ready to make and receive calls.

## **Configuring the PAP2T-NA device with Net2Phone's Provisioning Server**

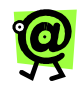

**NOTE: The provisioning process can be completed prior to provisioning the device in the Partner Resource Center.**

### **TO PROVISION THE LINKSYS PAP2T-NA DEVICE:**

1. Make sure that you have the **PAP2T-NA** device.

By turning the device over you can view the model number of the device type you are configuring.

Refer to the following image to identify your PAP2T-NA device:

**Linksys PAP2T-NA Administrator's Guide**

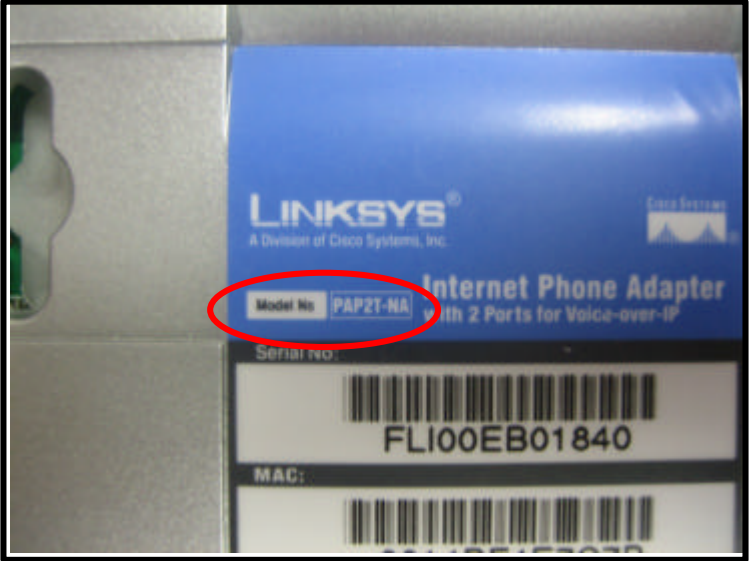

*PAP2T-NA*

- 2. Connect the Linksys PAP2T-NA to your network by connecting one end of a network cable to the Ethernet port and the other end to your broadband router.
- 3. Using a standard telephone wire (RJ-11), connect a telephone to the **PHONE 1** port on the back of your PAP device.
- 4. Dial **\*\*\*\*** (four stars), followed by **110#**.

*The IP address is announced.*

- 5. Write down the IP address.
- 6. From a P**C on** t*he same network as the PAP de*vice, login to the PAP device Web Interface by opening your web browser and entering http://**IP address** into the address field and pressing <**Enter**>.
- 7. Click the **Admin Login** link.

**Linksys PAP2T-NA Administrator's Guide**

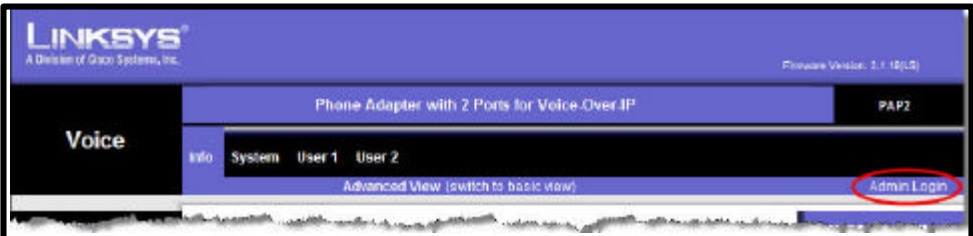

8. Enter your Login and Password, if required.

Login: *<leave blank>*

Password: **admin**

9. Click the **switch to advanced view** link at the top of the page.

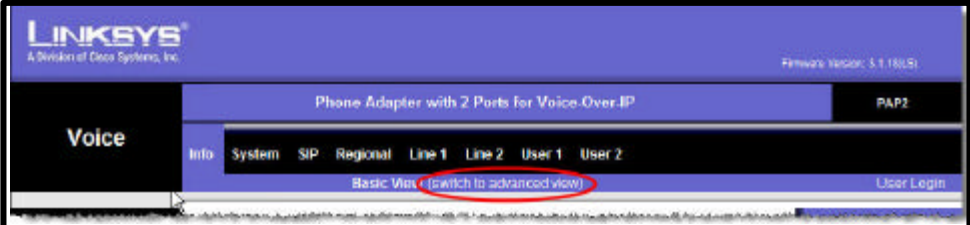

#### 10. Select the **Provisioning** tab at the top of the page.

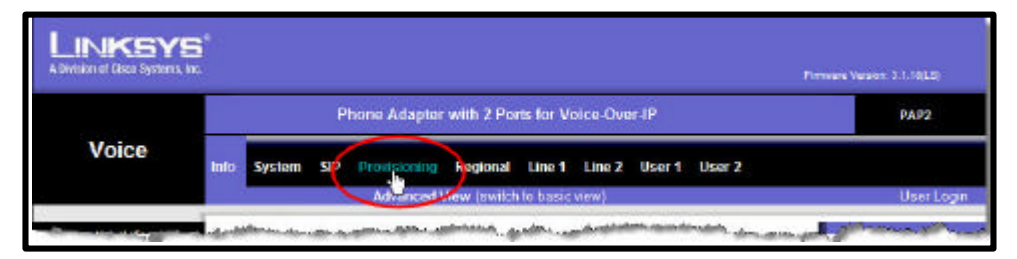

11. In the **Profile Rule** field, enter the string assigned to the PAP2T-NA device model.

#### **PAP2T-NA**:

http://prov1.net2phone.com/pap2t/prov.aspx?id=\$MA &ver=\$SWVER

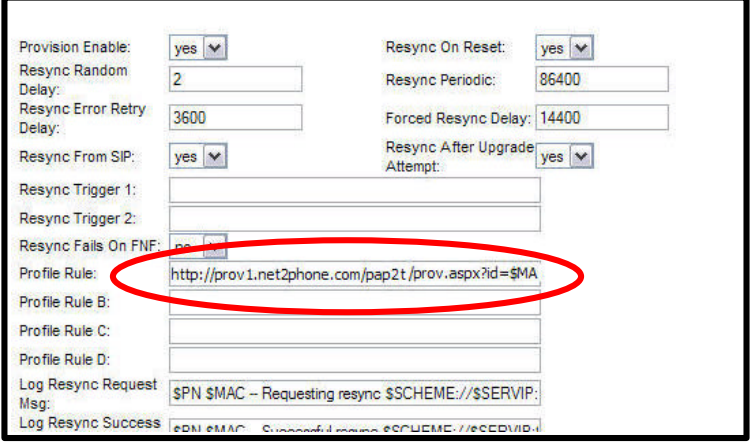

**IMPORTANT**: **The string is case-sensitive and must be entered exactly as it appears. Failure to do so will render the adapter non-functional**.

**IMPORTANT**: **Be certain that you are using the correct string for your particular PAP device model number. Failure to do so will render the device non-functional.**

- 12. Click the Submit all changes button at the bottom of the page **Submit All Changes**
- 13. Reboot the PAP device by disconnecting the A/C power cord from the device, waiting 5 seconds, and re-connecting it.
- 14. After the adapter reboots, if an account has already been created for the device in PRC (Partner Resource Center), verify that the configuration was successful by noting that the blue **PHONE 1/2** LED is lit.

*If an account has not yet been created for the* 

**Linksys PAP2T-NA Administrator's Guide**

*device in PRC, the PHONE 1/2 LED will remain unlit.*

*Once an account has been created in PRC for the device, reboot the device. The LEDs will then turn blue.*

**NOTE**: After the provisioning is complete, the Admin pages on the PAP2 device web interface will not be accessible. The user can only access the **Info**, **System**, and **User** tabs from the PAP2 device's Web interface. The device also cannot be restored to its factory default settings from the phone IVR menu.

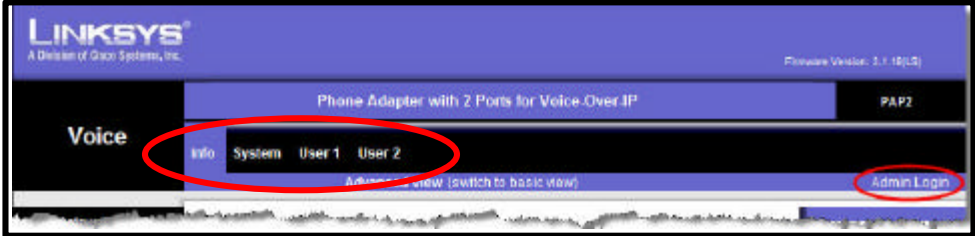

## **Removing VoiceLine Service**

The following procedure removes the VoiceLine account from the PAP2T-NA device.

Login to the Partner Resource Center and close the device's account from the **Edit Device Information** page.

1. Wait 10 minutes and reboot the device by removing the A/C power cord from the adapter, waiting 5 seconds, and re-connecting it.

*After rebooting, lift the handset to ensure there is no dial tone.*

- 2. Lift the handset and dial **\*\*\*\*** (four stars).
- 3. Using the telephone's number pad, dial **73738** (RESET).

*The device will reset to factory defaults.*